## Intro to Adobe for graphic design

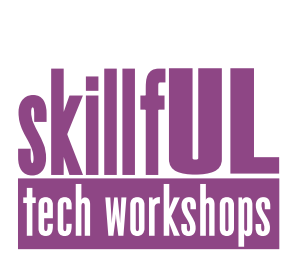

## Welcome to the Design Lab

Jennie Goforth jgoforth@unc.edu 919.962.4194

Kim Henze henzekm@live.unc.edu

## Get Help with Adobe

- Ask at the UL Research & Design Desk
- Lynda.com tutorials available through UNC subscription: *http://software.sites.unc.edu/lynda/*
- Sign up for a design consultation on our webpage *www.library.unc.edu/house/designlab*
- Sign up for the Design Lab's listserv to get email alerts for our programs: *https://goo.gl/bMH1N8*

## File Formats

PSD Editable Photoshop file JPG or TIFF For printing and sharing photos

- AI Editable Illustrator file
- SVG For sharing vector graphics on the web
- EPS For embedding in Microsoft products

INDD Editable InDesign file

PDF For printing and sharing

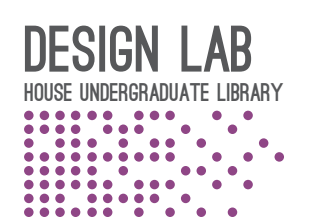

## Which Adobe App Do I Use?

#### **Photoshop**

Editing and manipulating photos Compositing (combining or blending multiple photos)

#### **Illustrator**

Creating vector graphics (scalable) Logos, illustrations, line drawings, maps

#### **InDesign**

Page layout (combining text and graphics, especially multi-page documents) Magazines, pamphlets/brochures, books, reports

## More SkillfUL Workshops

#### **Photoshop**

9/26 & 9/28 Design a Flyer 9/29 Retouch Photos

#### **Illustrator**

10/26 Create a Logo 10/27 Build an Infographic

#### **InDesign**

10/6 Create an Academic Poster

Register at **www.skillful.web.unc.edu**

### Keyboard Shortcuts

#### **\*\*Use Control on PCs, Command on Macs**

- Ctrl z Undo Ctrl + Zoom in
- Ctrl Zoom out
- Ctrl c Copy
- Ctrl v Paste
- Ctrl a Select all

## Intro to Adobe for graphic design

# skillfUL<br>tech workshops

## Lesson Outline

Navigate to: skillful.web.unc.edu to download the files needed for this workshop

#### **Photoshop**

Open boy\_running.jpg Go to Image>Image size to change resolution to 300ppi Use Spot Healing Tool to remove black specks from sky Flip image (Image>Image Rotation>Flip Horizontal) Add adjustment layer to reduce brightness Save jpg

#### **Illustrator**

Create new document at 300px x 150px Use shape tool to create a star (8-pointed) Change fill color to red, opacity to 75% Repeat 2 more times to create a starburst shape Use Direct Selection Tool (white arrow) to move individual anchor points Use Text Tool to add "star bright", change color Save as AI file.

#### **InDesign**

Create new document at 4" x 6", margins 1/4" Go to File>Place to insert boy\_running.jpg Go to File>Place to insert logo Illustrator file Use Text Tool to create a text box, write in some text Activate Color Theme Tool, then click on photo. Add to swatches. Change text color to one of your new colors. Use Rectangle Tool to create a box over text. Change color to light color. Change opacity to 75%. Right click on rectangle and choose Arrange>Send backward Save as INDD file Export to PDF

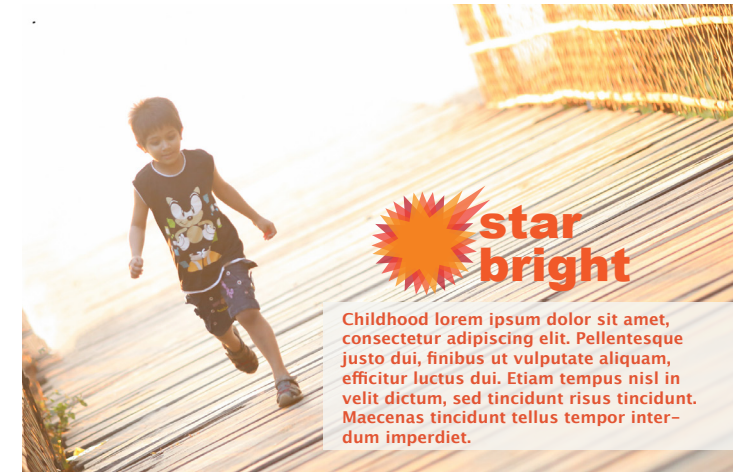